© 2016 Trend Micro Incorporated. All rights reserved.

Trend Micro Company makes no warranty of any kind with regard to this material, including, but not limited to, the implied warranties of merchantability and fitness for a particular purpose. Trend Micro shall not be liable for errors contained herein or for incidental or consequential damages in connection with the furnishing, performance, or use of this material.

This document contains proprietary information, which is protected by copyright. No part of this document may be photocopied, reproduced, or translated into another language without the prior written consent of Trend Micro. The information is provided "as is" without warranty of any kind and is subject to change without notice. The only warranties for Trend Micro products and services are set forth in the express warranty statements accompanying such products and services. Nothing herein should be construed as constituting an additional warranty. Trend Micro shall not be liable for technical or editorial errors or omissions contained herein.

TippingPoint®, the TippingPoint logo, and Digital Vaccine® are registered trademarks of Trend Micro. All other company and product names may be trademarks of their respective holders. All rights reserved. This document contains confidential information, trade secrets or both, which are the property of Trend Micro No part of this documentation may be reproduced in any form or by any means or used to make any derivative work (such as translation, transformation, or adaptation) without written permission from Trend Micro or one of its subsidiaries.

- 1. In a web browser, open https://tmc.tippingpoint.com. Log in with your Passport account or create an account.
- information. Use your customer ID and device certification number to register for a TMC account.

A1 Edition, March 2016

Publication Part Number: 5200-0548

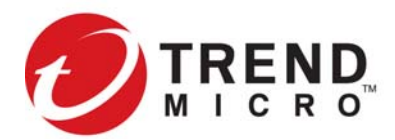

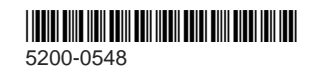

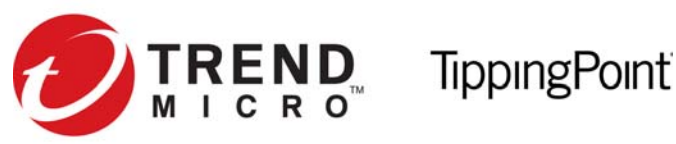

# Install your security device

**READ ME FIRST.** Before using this document, read the *TippingPoint Operating System Release Notes* for details on any late-breaking changes to the installation and configuration instructions. Product documentation is available from the Documentation section of the TippingPoint TMC. To access the TippingPoint TMC:

2. If this is your first purchase of an TippingPoint product, contact customer support to register your product and obtain your customer ID. See the *Read Me First* document that is in your product shipment for customer support contact

The Quick Start guide provides basic instructions to install and configure the TippingPoint 660N, 1400N, 2500N, 5100N. The TippingPoint N-Platform devices ship with the following interfaces and components:

- 10 1GbE copper ports paired into 5 1GbE segments
- 10 1GbE fiber ports paired into 5 1GbE segments
- 1 1 GbE copper management port
- 1 console serial port
- Compact Flash drive
- USB interface for external ZPHA device
- The 2500N/5100Ndevices also include:
	- 2 10GbE ports paired into 1 10GbE segment
	- a module bay that may be used to install a TippingPoint Smart ZPHA Module

**NOTE:** The fiber ports do not include SFP or XFP modules.

**CAUTION:** The TippingPoint-provided Compact Flash card must be installed before the power cables are connected.

For detailed TippingPoint N-Platform hardware information and installation instructions, consult the *TippingPoint N-Platform Hardware Installation and Safety Guide*.

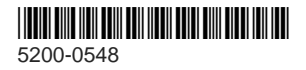

# The TippingPoint N-Platform Chassis

Refer to the following diagrams when configuring the TippingPoint N-Platform devices.

**NOTE:** The 660N/1400N do not include the ZPHA module bay or the 10GbE segment ports.

#### **Figure 1: Front Panel**

#### **Figure 2: Back Panel**

#### Attach the device to a rack

Load the rack from the bottom to the top with the heaviest component at the bottom. If you plan to add more TippingPoint devices to your network, provide space in the rack for additions. Ensure that the weight is evenly distributed and the rack is stable.

## Install the Compact Flash card

The TippingPoint Compact Flash card must be installed before you connect the power. The card is included with the packaging kit. Remove the card from its case and insert it into the Compact Flash slot in the front of the device.

The card is managed via the command line interface (CLI) with the compact-flash and conf t compact-flash commands. Refer to the *TippingPoint Command Line Interface Reference Manual 3.x*.

## Connect the Console Port

The initial configuration for the TippingPoint N-Platform is performed using the command line interface (CLI) on a console directly connected to the device through the console port.

1. Connect the RJ-45 null modem cable to the console port on the unit.

2. Connect the other end of your cable (standard-sized female DB-9 connector) to your VT100-compatible terminal or your computer.

Use the following terminal settings for the Console port:

- Baud rate: 115.2 Kbps
- Character size: 8 bits
- Parity: None
- Stop Bits: One
- Flow Control: None

### Connect Segments

The TippingPoint N-Platform devices can aggregate and redirect traffic across 1GbE copper or fiber segments or, in the case of the 2500N/5100N/6100N, a 10GbE fiber segment.

- 1. Attach the cable for incoming traffic to the A port on the segment.
- 2. Attach the cable for outgoing traffic to the B port on the segment.
- 3. Connect the cables to the appropriate ports on your network router.

**NOTE:** If you are using a TippingPoint Core Controller to distribute network traffic, attach the cables to the Core Controller 1GbE segment ports. Refer to the Core Controller documentation for more information.

## Connect the power

After you connect power to the device according to the appropriate procedure, turn on the power using the switch at the back of the device.

#### AC Power

- **d.** Save your changes.
- **a.** From an SSH terminal, connect to the device and login through the CLI with the super username and password.
- **b.** To login to the device from the Local Security Manager (LSM) application, enter the IP address or hostname of your IPS device in your browser Address bar. For example: https://123.45.67.89.

- 1. Locate the male power input on the back of the chassis.
- 2. Plug one end of a standard female power plug into the power input.
- 3. Plug the other end into an AC outlet, power strip, or UPS. The power should meet the following requirements:
	- Voltage: 100-240 VAC
	- Current: 8-5 amps
	- Frequency: 50/60 Hz

You can turn the power on using the power switch on the back of the unit.

#### DC Power

1. Locate the ground symbol and the two threaded inserts on the back of the chassis.

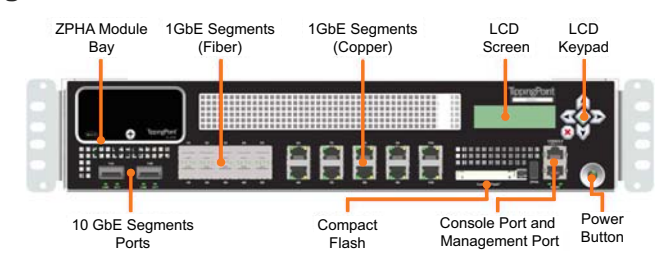

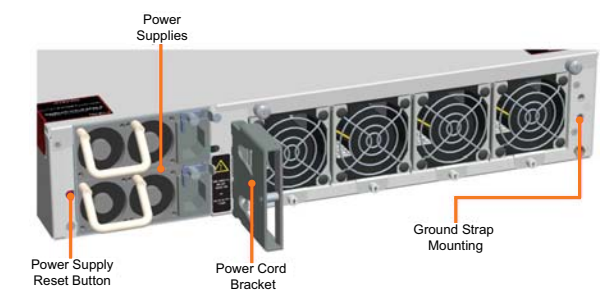

- 2. Attach a 12 AWG ground wire to the chassis using #10 hardware. The wire should be crimped with a ring lug. **c.** Specify a Network Mask, Host Name, and Host Location.
- 3. Locate power input terminal block on the back of the chassis and remove the plastic cover from the terminal block. 2. If you have not done so, use a network cable to connect the management port to the management network.
- 4. Attach the 12 AWG DC power wires to the power input terminal block labeled **-48V** and **RTN**. The power wires should be crimped with lug spades to ensure a secure connection. 3. From an SSH terminal, ping the device management IP address to verify connectivity. 4. Connect to the device:
- 5. Connect the other side of the power cable to the SELV power source. The power source should meet the following requirements:
	- Voltage: -36 to -60 Vdc + 20% SELV
	- Current: 16/8 Amps
- 6. Replace the plastic cover on the terminal block.

**CAUTION:** Failure to replace the terminal block cover exposes you to a risk of severe injury from electric shock.

## Check LEDs

To ensure the system is working correctly, check the following LEDs on the front of the device.

### Complete initial setup configuration

After powering up the device, the TippingPoint Setup wizard displays on the COM port terminal. The wizard prompts you to perform basic device configuration tasks and periodically input information.

- 1. Following the prompts in the setup wizard:
	- **a.** Create a super user account and password.
	- **b.** Specify a device management IP address. This will be used to manage the device over the network.
- **Copper Ports.**
	- **Link LED**. *Green* indicates that the port is linked and ready for data.
	- **Activity LED**. *Blinking Amber* indicates the port is passing data.
- **Fiber Ports**.
	- **Link LED**. *Green* indicates that the port is linked and ready for data.
	- **Activity LED**. *Amber* indicates the port is passing data.
- **Management Port**.
- **Link LED**. *Green* indicates that the port is linked and ready for data. • **Activity LED**. *Blinking Amber* indicates the port is If you will manage the device using the SMS, refer to the *TippingPoint* S*ecurity Management System User's Guide*
- passing data. for details.

#### Where to go next

After completing the setup, the device will pass traffic using the default filter configuration that automatically recognizes and blocks traffic that is known to be malicious at all times, under all conditions, in all network environments. You can perform additional configuration, administrative, and management tasks using either of the following methods:

- From the LSM, you can perform further configuration, administrative, and management tasks. For details, see the *TippingPoint Local Security Manager User's Guide*.
- From the CLI, you can run the setup wizard again using the *setup* command. This command provides additional configuration options. You can also use other CLI commands to manage the device. For details, see the *Command Line Interface Reference.*

**NOTE:** When using the command line interface, configure the terminal emulation package to transmit a Ctrl-H character when the Backspace key is pressed.